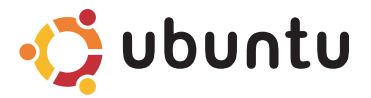

# **Gyors üzembe helyezési útmutató**

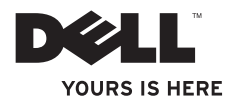

# Tartalomjegyzék

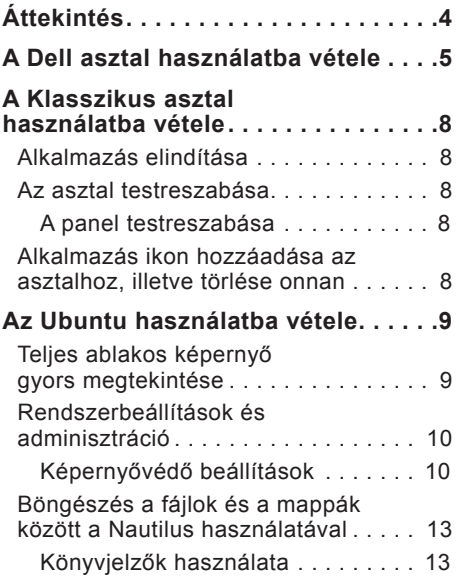

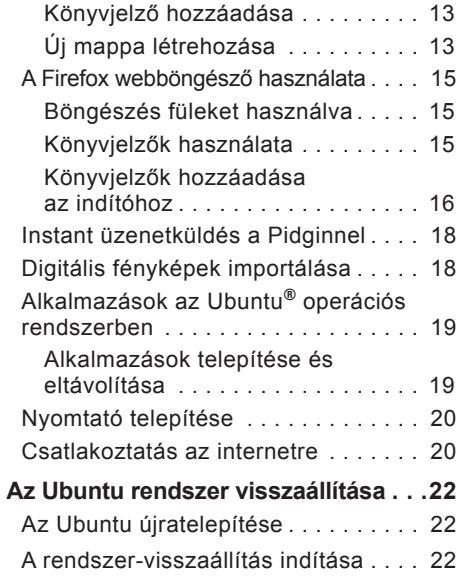

<span id="page-3-0"></span>**Áttekintés**

# **Áttekintés**

Ha a vásárláskor ezt kérte, akkor a Dell számítógépén Ubuntu**®** operációs rendszer van konfigurálva.

Ez a dokumentum ismerteti az Ubuntu operációs rendszert futtató számítógéphez szükséges alapvető műveleteket, valamint tartalmazza az Ubuntu operációs rendszer újratelepítésének lépéseit.

Az Ubuntu operációs rendszerrel rendelkező számítógép kétféleképpen használható.

- Dell testreszabott üzemmód indítóval
- Klasszikus Ubuntu üzemmód

A két üzemmódot az alábbi fejezetek ismertetik.

Az Ubuntu operációs rendszerre vonatkozó bővebb információért lásd: **Súgó és támogatás** (Kattintson a következőkre): → **System** (Rendszer)→ **Help and Support** (Súgó és támogatás).

# <span id="page-4-0"></span>**A Dell asztal használatba vétele**

A Dell asztal indul el, amikor az Ubuntu operációs rendszerrel rendelkező számítógépét elindítja. A Dell asztalindító kikapcsolásához kattintson a **gombra**, és válassza a **Switch Desktop Mode** (Asztalüzemmód váltása)→ **Classic Desktop** (Klasszikus asztal) lehetőségeket. A Klasszikus asztal használatba vételére vonatkozó utasításokért lásd a "Klasszikus asztal használatba vétele" című részt a [8.](#page-7-1) oldalon.

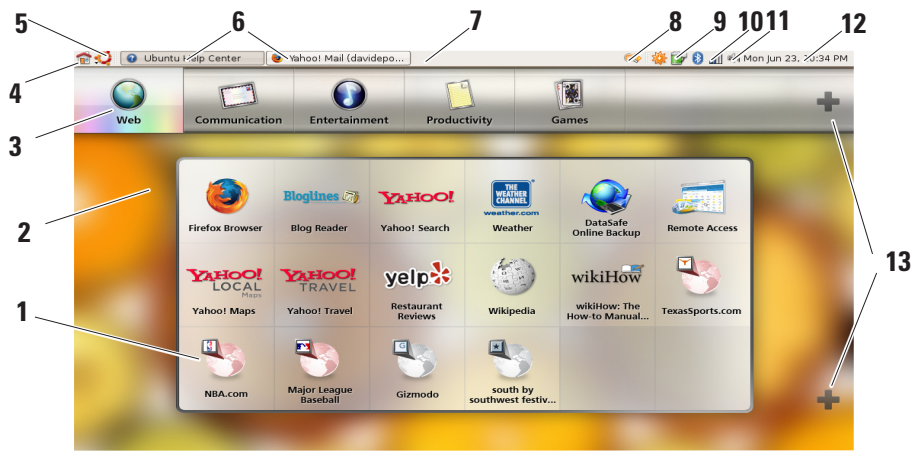

#### **1 Indító**

Az indító kategóriákba rendezi az alkalmazásokat és a weboldalak könyvjelzőit. Annak érdekében, hogy az indító használatával érje el az alkalmazásokat, kattintson egy kategóriára, majd kattintson az alkalmazásra, vagy ha a weboldalat egy új fülön kívánja megtekinteni, kattintson a könyvjelzőre. A Plusz ikonok használatával az indítót testreszabhatia úgy, hogy azokat az alkalmazásokat és weboldal könyvjelzőket tartalmazza, amelyeket a leggyakrabban használja.

#### **2 Asztal**

Ha az egér jobb oldali gombjával a háttérre kattint, egy menü jelenik meg, amely lehetővé teszi, hogy megváltoztassa a háttérképet.

#### **3 Kategóriák**

Az alkalmazások és könyvjelzők listájának megtekintéséhez kattintson egy kategóriára.

#### **4 Kezdő ikon**

Ha erre az ikonra kattint, az összes ablakot lekicsinyíti és megjeleníti az indítót.

#### **5 Ubuntu ikon**

Ha erre az ikonmenüre kattint, a következőket éri el: **Preferences** (Beállítások), **Places** (Helyek) (hasznos fájlok helyei) és **Help and Support** (Súgó és támogatás).

#### **6 Feladatok futtatása**

Kattintson a kívánt fülre az ahhoz tartozó alkalmazás megtekintéséhez.

#### **7 Panel**

A panel gyors hozzáférést biztosít az asztalon futó feladatokhoz, illetve a számítógépen gyakran használt programokhoz, fájlokhoz vagy eszközökhöz.

#### **8 Kereső ikon**

Ha erre az ikonra kattint, fájlokat és mappákat kereshet meg.

**9 Akkumulátor/töltési állapot visszajelző**

> Ha erre az ikonra kattint, megtekintheti az akkumulátor állapotát.

- **10 Hálózat állapotának visszajelzője** Ha erre az ikonra kattint, megtekintheti a hálózati jel erősségét.
- **11 Hangerőszabályzó ikon** Ha erre az ikonra kattint, beállíthatja a számítógép hangerejét.

#### **12 Értesítési terület**

Egy órát tartalmaz, valamint programokkal kapcsolatos ikonokat.

#### **13 Plusz ikonok**

A felső Plusz ikonra kattintva kategóriákat adhat hozzá az indítóhoz, vagy törölhet onnan. Az alsó Plusz ikonra kattintva alkalmazásokat vagy weboldal könyvjelzőket vihet fel.

# <span id="page-7-1"></span><span id="page-7-0"></span>**A Klasszikus asztal használatba vétele**

# **Alkalmazás elindítása**

- **1.** Kattintson az **Applications** (Alkalmazások) menüre.
- **2.** Válasszon megfelelő kategóriát és alkalmazást.

# **Az asztal testreszabása**

#### **A panel testreszabása**

Az alábbi műveletek végrehajtásával a panelre felviheti a gyakran használt eszközöket és alkalmazásokat:

- **1.** Az egér jobb oldali gombjával kattintson a panelre, és válassza az **Add to Panel** (Panelhez ad) menüpontot.
- **2.** Az **Add to Panel** (Panelhez ad) párbeszédablakban válasszon ki egy alkalmazást, majd kattintson az **Add** (Hozzáad) gombra.

## **Alkalmazás ikon hozzáadása az asztalhoz, illetve törlése onnan**

Ikonokat vihet fel az asztalra, amelyekkel elindíthatja a gyakran használt alkalmazásokat.

- **1.** Az **Applications** (Alkalmazások) menüben válasszon ki egy alkalmazást.
- **2.** Az egér mutatójával az alkalmazást húzza át az asztalra.

Ha az alkalmazás ikonját el szeretné távolítani az asztalról, akkor azt az egér mutatójával húzza a szemetes vödörre.

# <span id="page-8-0"></span>**Teljes ablakos képernyő gyors megtekintése Az Ubuntu használatba vétele**

Nyomia meg a <Ctrl><Alt><F> billentyűkombinációt a normál és a teljes képernyős nézet közötti váltáshoz.

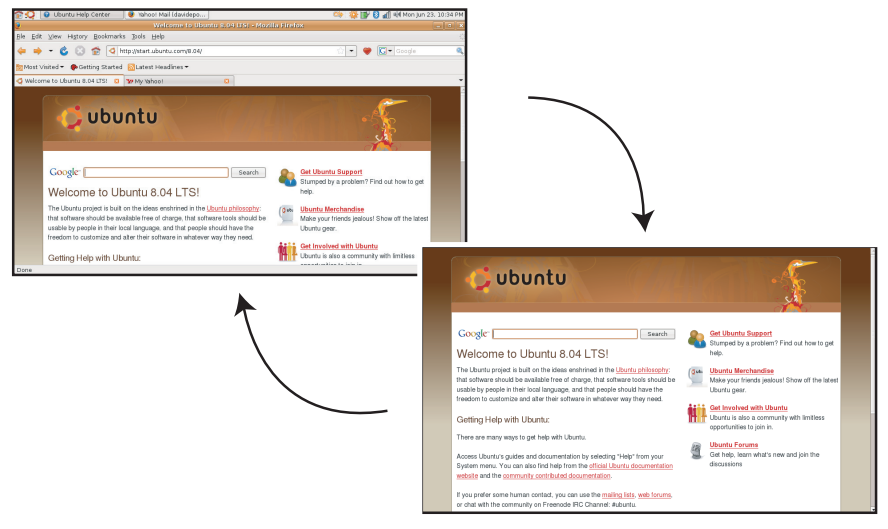

# <span id="page-9-0"></span>**Rendszerbeállítások és adminisztráció**

A **System** (Rendszer) menüben szabályozhatja a számítógép megjelenését és működését, valamint itt kaphat segítséget.

A témák, billentyűkombinációk és energiagazdálkodás beállításainak módosításához válassza a **Preferences** (Beállítások) lehetőséget.

A számítógép-monitorok és konfigurációs eszközfunkciók - mint a hálózat, nyomtatás, felhasználók és csoportok - kezeléséhez válassza az **Administration** (Adminisztráció) lehetőséget.

### **Képernyővédő beállítások**

**1.** Kattintson a következőkre: → **System**  (Rendszer)→ **Preferences** (Beállítások)→ **Screensaver** (Képernyővédő).

A **Screensaver Preferences** (Képernyővédő beállítások) ablak jelenik meg.

- **2.** A **Screensaver Theme** (Képernyővédő téma) listában az üres képernyővédőhöz válassza a **Blank** (Üres) lehetőséget, a véletlenszerű képernyővédőhöz válassza a **Random** (Véletlenszerű) lehetőséget, vagy válassza ki a kívánt képernyőt.
- **3.** A csúszka használatával állíthatja be azt az időt, amelynek elteltével a képernyővédő bekapcsol, ha a számítógépet nem használja.
- **4.** Jelölje be az **Activate screensaver when computer is idle** (Képernyővédő aktiválása, amikor a számítógép várakozik) jelölőnégyzetet.
- **5.** Ha azt szeretné, hogy a képernyővédő lezárja a képernyőt, jelölje be a **Lock screen when screensaver is active** (Képernyő zárása aktív képernyővédő esetén) jelölőnégyzetet.
- **6.** Kattintson a **Close** (Bezárás) gombra.

#### **Az Ubuntu használatba vétele**

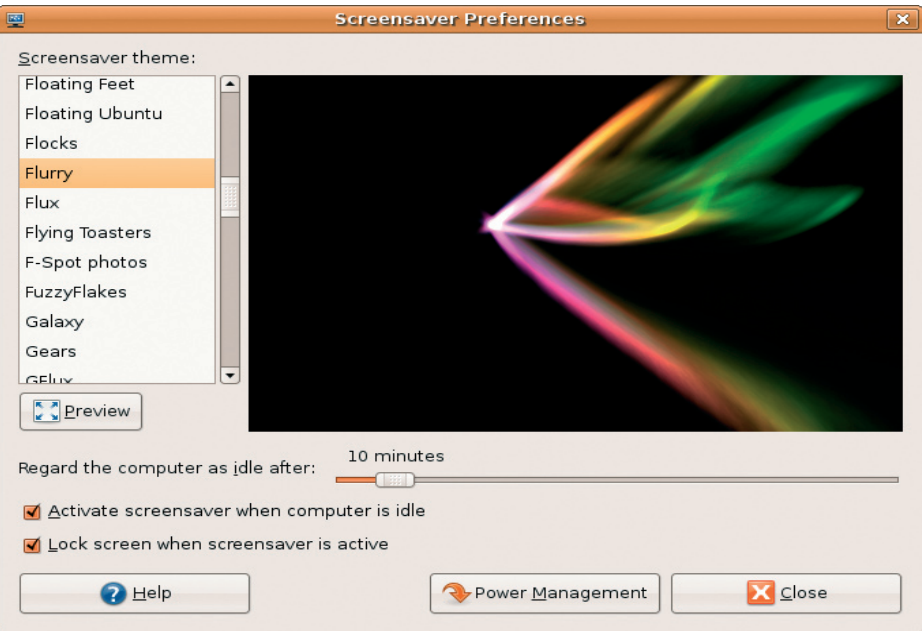

## <span id="page-12-0"></span>**Böngészés a fájlok és a mappák között a Nautilus használatával**

A **Nautilus File Manager** (Nautilus fájlkezelő) egy, a webböngészőhöz hasonló felhasználói felület használatával lehetővé teszi a fájlok és mappák közötti böngészést és keresést, azok létrehozását és rendezését. A Nautilus megnyitásához kattintson a következőkre: → **Places** (Helyek)→ **Home Folder** (Kezdő mappa).

#### **Könyvjelzők használata**

A Nautilus könyvjelzői a webböngészők könyvjelzőire hasonlítanak. A könyvjelző funkció használatával a gyakran használt mappákat gyorsan megnyithatja.

#### **Könyvjelző hozzáadása**

**1.** Keresse meg a mappát, amelyet könyvjelzővel meg kíván jelölni és nyissa meg.

**2.** Kattintson a **Bookmarks** (Könyvjelzők)→ **Add Bookmark** (Könyvjelző hozzáadása) lehetőségre, vagy nyomja meg a <Ctrl><D> billentyűkombinációt. A könyvjelző megjelenik a **Bookmarks** (Könyvjelzők) menüben, valamint az oldal panel alsó részében.

## **Új mappa létrehozása**

- **1.** Bögésszen a helyre, ahol új mappát szeretne létrehozni.
- **2.** Kattintson a **File** (Fájl)→ **Create Folder** (Mappa létrehozása) lehetőségre, vagy kattintson az egér jobb oldali gombjával, és válassza a **Create Folder** (Mappa létrehozása) lehetőséget vagy nyomja meg a <Shift><Ctrl><N> billetyűkombinációt.
- **3.** Adjon nevet a mappának, majd nyomja meg az **Enter** gombot.

#### **Az Ubuntu használatba vétele**

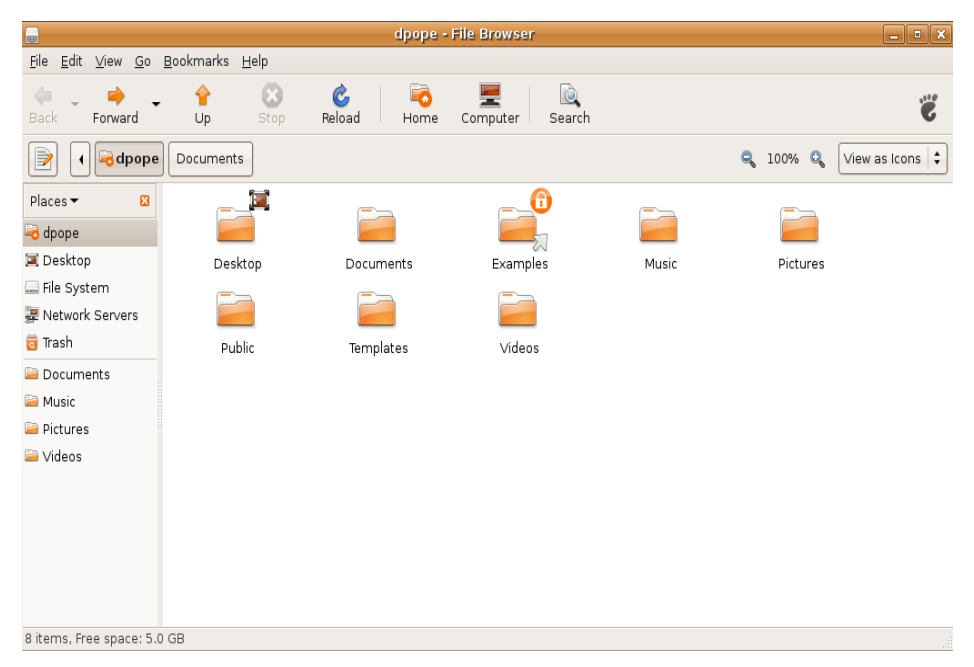

# <span id="page-14-0"></span>**A Firefox webböngésző használata**

A weben a Firefox webböngésző használatával böngészhet. A Google keresőmező lehetővé teszi, hogy a weben az eszközsávról közvetlenül a Google keresőmotorjának használatával keressen. A füleket használó böngészés azt jelenti, hogy egyszerre több oldal lehet nyitva ugyanabban a böngésző ablakban.

#### **Böngészés füleket használva**

Új fül megnyitásához kattintson a **File** (Fájl)→ **New Tab** (Új fül) lehetőségre, vagy nyomja meg a <Crtl><T> billentyűkombinációt.

Fül bezárásához kattintson a fülön lévő bezárás gombra, vagy nyomja meg a <Ctrl><W> billentyűkombinációt.

#### **Könyvjelzők használata**

**1.** Ha egy oldalt könyvjelzővel szeretne megjelölni, kattintson a **Bookmarks**

(Könyvjelzők)→ **Bookmark This Page** (Könyvjelző ehhez az oldalhoz) lehetőségre, vagy nyomja meg a <Ctrl><D> billentyűkombinációt, illetve ha egy egész fülcsoportot szeretne könyvjelzővel megjelölni, válassza a **Bookmarks** (Könyvjelzők)→ **Bookmark All Tabs** (Könyvjelző az összes fülhöz) lehetőséget.

- **2.** Válasszon mappát a könyvjelzőnek, és kattintson az **Add** (Hozzáad) lehetőségre. A könyvjelzőket a **Bookmarks Toolbar Folder** (Könyvjelzők eszközsori mappája) tartalmazza, amely a könyvjelzők eszközsorában jelenik meg.
- **3.** A könyvjelzők rendezéséhez és szerkesztéséhez kattintson a **Bookmarks** (Könyvjelzők)→ **Organize Bookmarks** (Könyvjelzők rendezése) lehetőségre.

#### <span id="page-15-0"></span>**Könyvjelzők hozzáadása az indítóhoz**

Ha a Dell asztal engedélyezve van, akkor a Firefoxban weboldal könyvjelzőket adhat hozzá az indítóhoz.

- **1.** Könyvjelző hozzáadásához az indítóhoz kattintson a **Bookmarks** (Könyvjelzők)→ **Bookmark in Launcher** (Könyvjelző az indítóban) lehetőségre, vagy nyomja meg a <Ctrl><Shift><D> billentyűkombinációt.
- **2.** Válasszon ki egy kategóriát, és kattintson az **Apply** (Alkalmaz) lehetőségre.

#### **Az Ubuntu használatba vétele Az Ubuntu használatba vétele**

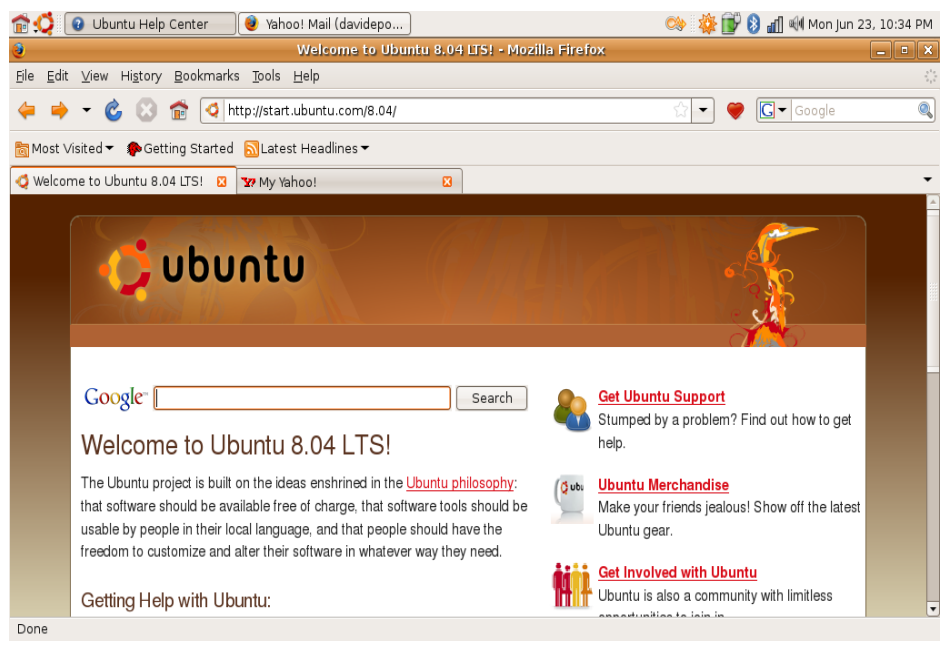

# <span id="page-17-0"></span>**Instant üzenetküldés a Pidginnel**

A Pidgin üzenetküldő kliens lehetővé teszi, hogy egyszerre többféle instant üzenetküldő fiókot és protokollt használjon.

- 1. Kattintson a következőkre:  $\cdot$  → **Applications** (Alkalmazások)→ **Internet**→ **Pidgin Internet Messenger** (Pidgin internet üzenetküldő).
- **2.** Ha a Pidgin alkalmazást az első alkalommal nyitja meg, a Buddy List (Barátok listája) mellett az **Accounts** (Fiókok) párbeszédablak is megjelenik, és kéri, hogy adja meg a fiókadatokat.
- **3.** Kattintson az **Add** (Hozzáadás) lehetőségre.
- **4.** Adja meg a hozzáadandó fiók **Protocol** (Protokoll) beállítását, adja meg a kért információkat, majd kattintson a **Save** (Mentés) gombra.

**5.** Zárja be az **Accounts** (Fiókok) párbeszédablakot, és opcionálisan a **Buddy List** (Barátok listája) ablakot.

A Pidgin menüopciókat úgy éri el, hogy a felső panelen lévő Pidgin ikonra kattint az egér jobb oldali gombjával.

# **Digitális fényképek importálása**

Fényképek importálása kameráról:

- **1.** Csatlakoztassa a kamerát, kapcsolja be és állítsa visszajátszás üzemmódba.
- **2.** Kattintson az **Import Photos** (Fényképek importálása) lehetőségre.

A fényképek előnézete jelenik meg.

**3.** A merevlemez-meghajtón adja meg a helyet, ahová el szeretné menteni a fényképeket, és kattintson az **Import** (Importálás) lehetőségre

# <span id="page-18-0"></span>**Alkalmazások az Ubuntu® operációs rendszerben**

Az Ubuntu előre telepített alkalmazások széles választékával rendelkezik.

Néhány a legfelhasználóbarátabb alkalmazások közül:

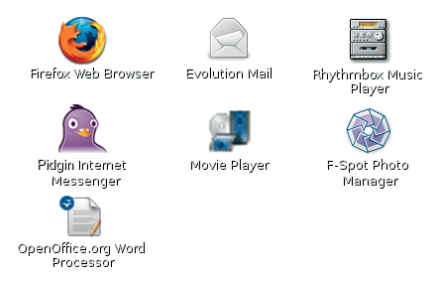

#### **Alkalmazások telepítése és eltávolítása**

- **1.** Kattintson a → **Applications** (Alkalmazások)→ **Add/Remove** (Telepítés/Eltávolítás) lehetőségre.
- **2.** Alkalmazás kiválasztásához jelölje be a kívánt alkalmazás jelölőnégyzetét. Alkalmazás eltávolításához szüntesse meg a kívánt alkalmazás megjelölését.
- **3.** Egyes alkalmazások további, támogató alkalmazásokat igényelnek, vagy alkalmazáscsomag részét képezik. Ha így is telepíteni vagy eltávolítani szeretne egy alkalmazást, a megerősítést kérő ablakban kattintson az **Install All/Remove All** (Összes telepítése/eltávolítása) lehetőségre.
- **4.** Amikor végzett a módosításokkal, kattintson az **OK** gombra.
- <span id="page-19-0"></span>**5.** A megerősítő ablakban ellenőrizze a módosításait, majd kattintson az **Apply** (Alkalmaz) gombra.
- **6.** Az alkalmazások letöltése, telepítése és eltávolítása alatt egy folyamatot jelző ablak jelenik meg. Miután a folyamat befejeződött, a **Changes Applied** (Módosítások alkalmazva) ablak jelenik meg.
- **7.** Kattintson a **Close** (Bezárás) gombra.

# **Nyomtató telepítése**

- **1.** Kattintson a következőkre: → **System** (Rendszer)→ **Administration** (Adminisztráció)→ **Printing** (Nyomtatás). A **Printers** (Nyomtatók) ablak jelenik meg.
- **2.** Kattintson duplán a **New Printer** (Új nyomtató) ikonra. Az **Add a Printer** (Nyomtató telepítése) varázsló indul el, és az operációs rendszer automatikusan érzékeli a nyomtatót.
- **3.** Kattintson a **Forward** (Tovább) gombra.
- **4.** A varázsló automatikusan konfigurálja a **Printer Driver** (Nyomtató illesztőprogram) beállításait.
- **5.** Kattintson a **Forward** (Tovább) gombra.
- **6.** Ha szükséges, töltse ki a **Description** (Leírás) és a **Location** (Hely) mezőket.
- **7.** Kattintson az **Apply** (Alkalmaz) gombra.

A nyomtató megjelenik a **Printers** (Nyomtatók) ablakban. Ha a rendszer nem érzékelte automatikusan a nyomtatót, akkor adja meg kézzel a **Printer Port** (Nyomtató port) és a **Driver** (Illesztőprogram) beállításait.

# **Csatlakoztatás az internetre**

- **1.** Kattintson a következőkre: → **System** (Rendszer)→ **Administration** (Adminisztráció)→ **Network** (Hálózat).
- **2.** Válassza ki a kapcsolatot, amelyet használni kíván, majd kattintson a **Properties** (Tulajdonságok) gombra.
- **3.** Ha vezeték nélküli vagy vezetékes kapcsolatot használ a **Configuration** (Konfiguráció) beállítása legyen **Automatic configuration** (Automatikus konfiguráció) **Dynamic Host Configuration Protocol** (dinamikus állomáskonfigurációs protokoll). Ha azonban az internet-szolgáltatója vagy a hálózati adminisztrátor adott Önnek IP címet, a **Configuration** (Konfiguráció) beállítása legyen **Static IP address** (Állandó IP cím), az **IP address** (IP cím) mezőben adja meg az IP címet, majd kattintson az **OK** gombra.
- **4.** A hálózati kapcsolatok aktiválásához, illetve inaktiválásához jelölje be a kívánt kapcsolat melleti jelölőnégyzetet vagy szüntesse meg annak bejelölését a **Network Settings** (Hálózati beállítások) ablak **Connections** (Csatlakozások) fülén.
- **5.** Kattintson a **Close** (Bezárás) gombra.

# <span id="page-21-0"></span>**Az Ubuntu rendszer visszaállítása**

# **Az Ubuntu újratelepítése**

Amennyiben Operációs rendszer adathordozót kapott a számítógéphez, annak használatával is visszaállíthatja az operációs rendszert.

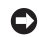

**FIGYELMEZTETÉS:** Mindemellett, az Operációs rendszer adathordozó használata töröl minden adatot a merevlemezről.

**MEGJEGYZÉS:** A számítógép a konfigurációjától függően rendelkezik optikai meghajtóval vagy nem. Az olyan műveletekhez, amelyek adathordozót igényelnek, használjon külső optikai meghajtót vagy külső tároló eszközt.

Az Ubuntu újratelepítéséhez az Ubuntu operációs rendszer visszaállító adathordozóra van szükség.

# **A rendszer-visszaállítás indítása**

- **1.** Kapcsolja ki a számítógépet.
- **2.** A számítógépre csatlakoztasson egy külső USB optikai meghajtót.
- **3.** A külső USB optikai meghajtóba helyezze be az Ubuntu operációs rendszer visszaállító adathordozót.
- **MEGJEGYZÉS:** Mindemellett, az  $\mathscr{M}$ Ubuntu operációs rendszer visszaállító adathordozó használata töröl minden adatot a merevlemezről.
- **4.** Kapcsolja be a számítógépet.
- **5.** Amikor a DELL embléma megjelenik, azonnal nyomja meg a <0> billentyűt.
- 
- **MEGJEGYZÉS:** Az alábbi lépések csak egyszer változtatják meg az indítási szekvenciát. A következő indítás alkalmával a számítógép a rendszerbeállításokban megadott eszközöknek megfelelően indul el.
- **6.** Amikor megjelenik az indítóeszközök listája, jelölje ki a **CD/DVD/CD-RW** meghajtót, majd nyomja le az <Enter> billentyűt.
- **7.** Nyomja meg bármelyik billentyűt a **CD-ROM-ról történő indításhoz**. A telepítés elvégzéséhez kövesse a képernyőn megjelenő utasításokat.

#### **A jelen dokumentumban tartalmazott információk előzetes értesítés nélkül módosíthatók.**

#### **© 2008–2009 Dell Inc. Minden jog fenntartva.**

A Dell Inc. írásos engedélye nélkül szigorúan tilos a dokumentumot bármiféle módon sokszorosítani.

A szövegben használt védjegyek: A Dell, a DELL embléma és a YOURS IS HERE a Dell Inc. védjegyei; A Windows a Microsoft Corporation védjegye vagy a Microsoft Corporation az Egyesült Államokban és/vagy más országokban bejegyzett védjegye.

A dokumentumban egyéb védjegyek és védett nevek is szerepelhetnek, amelyek a védjegyet vagy nevet bejegyeztető cégre, valamint annak termékeire vonatkoznak. A Dell Inc. elhárít minden, a sajátján kívüli védjegyekkel és márkanevekkel kapcsolatban benyújtott tulajdonjogi keresetet.

**2009. január A.sz. J882J Mód. A01**